# **MIGRATION**

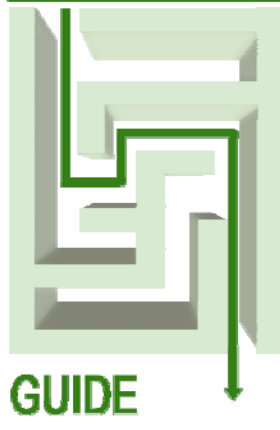

**MIGRATING FROM SOLARIS™ 9 ENTERPRISE ON SUN FIRE™ V440 WITH BIND 8.3.3 TO SOLARIS™ 10 ENTERPRISE ON DELL™ POWEREDGE™ R900 WITH BIND 9.3.5-P1**

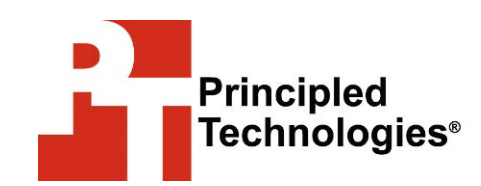

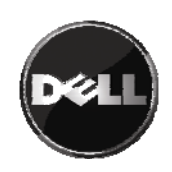

# Table of contents

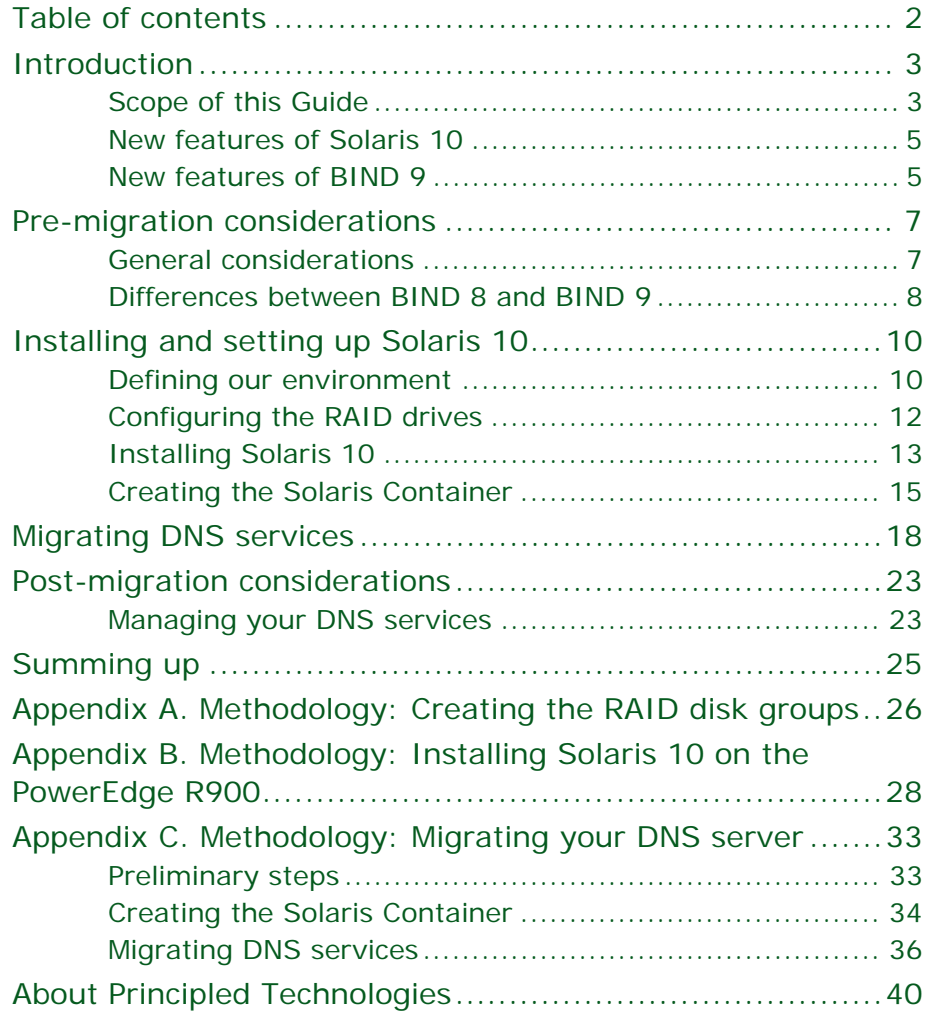

# Introduction

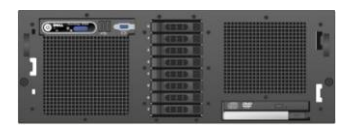

Dell PowerEdge R900

The Dell™ PowerEdge™ R900 is an excellent server for upgrading critical Domain Name Service (DNS) servers from BIND 8 running on Solaris™ 9 to BIND 9 running on Solaris 10. This Migration Guide reviews the approach that Principled Technologies<sup>®</sup> (PT) and Dell recommend for a tested and validated migration of BIND 8 DNS servers to BIND 9 on the Dell PowerEdge R900 server and Solaris 10.

PT has performed hands-on testing and research and drawn on real-world experiences to document best practices and help systems administrators simplify operations and take advantage of new features in Solaris 10 and BIND 9.

As a migration solution, the PowerEdge R900 provides a much more expandable and capable platform. For example, it can support 256 GB of RAM, as opposed to 32 GB in the Sun Fire™ V440, and can hold eight internal drives instead of four. The PowerEdge R900 also provides a much more capable RAID controller.

The PowerEdge R900 will also deliver far greater performance. In some of our testing, the PowerEdge R900 delivered a 45.5 percent increase over the performance of the Sun Fire V440.

## **Scope of this Guide**

This Migration Guide reviews the approach that Principled Technologies and Dell recommend for migrating BIND 8.3.3 (BIND 8) DNS servers running on Sun Solaris 9 9/05 Operating System for SPARC™-based systems (64-bit) (Solaris 9) to BIND 9.3.5-P1 (BIND 9) running on Solaris 10 10/08 Operating System for x86 based systems (64-bit) (Solaris 10). We cover installing Solaris 10 and configuring DNS on the PowerEdge R900 and migrating a simple DNS configuration from the Sun Fire V440 to the Dell PowerEdge R900.

In this Guide, we use Solaris built-in virtualization. Solaris uses two terms that are specific to its virtualization: Solaris Zones and Solaris Containers. Zones implement operating system level

virtualization in Solaris. Containers combine Zones with Solaris 10's resource management capabilities.

Solaris Containers offer a convenient and secure way to consolidate DNS servers, and even to securely consolidate DNS servers with other services. For example, Mark Thacker, Group Product Manager, Security & Virtualization at Sun, notes, "You could run two different DNS servers, one in each Container. So, you could have an internal DNS server and an external DNS Server running in another Container. Each utilizing process rights management to run with a reduced set of privileges."

http://nettalk.sun.com/bhive/t/1000/chat\_details.jsp?content\_id= 1307

Because of the security benefits, you may want to consider running DNS in a container, even if you are only planning a simple migration.

DNS is highly configurable, and implementations vary greatly from installation to installation. In this Guide, we have chosen a simple and clear scenario. Where there were several ways of accomplishing the same goal, we used the simplest method. For example, instead of using file distribution utilities such as rdist, or adding the new server as a slave name server and then promoting it to be a master name server, we used simple file copies from machine to machine.

Our scenario is that of replacing the old DNS server while keeping the server name and IP address constant. This makes the new server implementation transparent to client machines, as DNS server name, IP addresses, etc. will remain the same. The main configuration file for our example, the named.conf file, uses no deprecated clauses. This allows us to move the DNS configuration files unchanged.

**NOTE:** In this Guide, we use BIND 9.3.5-P1 because this version of BIND ships with Solaris 10 10/08. The latest version is 9.6.0, available at www.isc.org. However, as we write this Guide, Sun does not provide an installation package for it.

"A DNS server … is a core service that needs to be isolated in case it is compromised and to prevent something else from bringing it down.… With containers it is possible to run DNS safely with minimal services that cannot be compromised by access to other applications or the applications themselves." *Consolidating Applications with Solaris Containers*  http://www.sun.com/ datacenter/consolidati on/solaris10\_whitepa per.pdf

### **New features of Solaris 10**

Solaris 10 introduces a wide variety of new features. While there are far too many to discuss in this Guide, the following list mentions some of the more significant ones:

- **DTrace.** DTrace provides a comprehensive view of application and operating system activity. In a single scriptable tool, DTrace allows to you to examine both kernel and user-level activity. Sun designed DTrace to run on live production servers, often with negligible impact on performance. Per Sun's documentation, for disabled probes, there is no performance impact at all.
- **Solaris Containers.** Solaris 10 provides operating systemlevel virtualization. Solaris Containers combine the isolation of Solaris Zones with resource controls.
- **Solaris ZFS.** The zetabyte file system combines enormous storage capacity, snapshots, integrity checking and repair, volume management, built-in copy-on-write support, and the integrated redundancy capability of RAID-Z.
- **Predictive Self-Healing.** Solaris 10 can diagnose and help you recover from many hardware and software problems. The Solaris Fault Manager can automatically detect many hardware and application problems, while the Solaris Service Manager gives administrators a uniform interface for managing application services.
- **Solaris Trusted Extensions.** Solaris 10 includes security capabilities that were formerly available only in the Trusted Solaris product. These allow you to combine mandatory access control with fine-grained control of user privileges.
- **Service Management Facility**. A replacement for UNIX init.d scripts, the Service Management Facility gives administrators a single interface for managing software services. One of the features it provides is the ability to give a service the minimal set of root-level privileges it needs to do its job. The ability to give privileges to services allows ordinary users to do more tasks without compromising security, thus letting you more tightly control access to the root account.

### **New features of BIND 9**

The Internet Systems Consortium (ISC) released BIND 9 in September of 2000. The developers of BIND 9 rewrote BIND to address some significant issues in the underlying architecture of BIND. We discuss some of the differences between BIND 8 and BIND 9 below.

Some of the important features of BIND 9 include the following:

• **DNS security.** BIND 9 greatly enhances security by supporting standards such as Domain Name System Security Extensions (DNSSEC) and Transaction Signature (TSIG). DNSSEC adds such capabilities to DNS as origin authentication of DNS data, data integrity, and authenticated denial of existence. See www.dnssec.net for more details. TSIG helps secure DNS updates by securely identifying each endpoint of the transaction. RFC1035 defines TSIG.

BIND 9 also addresses security holes in the architecture of BIND 8. Because of a flaw that could allow a hacker to redirect URLs to fraudulent Web sites, ISC formally retired BIND 8 in September of 2007.

- **IP version 6.** Compared with IPv4, IPv6 vastly expands the available addresses on the Internet. BIND 9 fully supports all IPv6 address-to-name and name-to-address translations.
- **Support for DNS protocol enhancements.** BIND 9 supports a number of enhancements to DNS, including the following:
	- o EDNS0, a version of Extension Mechanisms for DNS, allows DNS packets larger than 500 bytes. RFC2671 defines EDNS0.
	- o Views allow BIND 9 to respond differently to internal hosts than to external hosts.
	- o Multiprocessor support allows BIND 9 to spawn threads and use the available processors to satisfy all requests.

# Pre-migration considerations

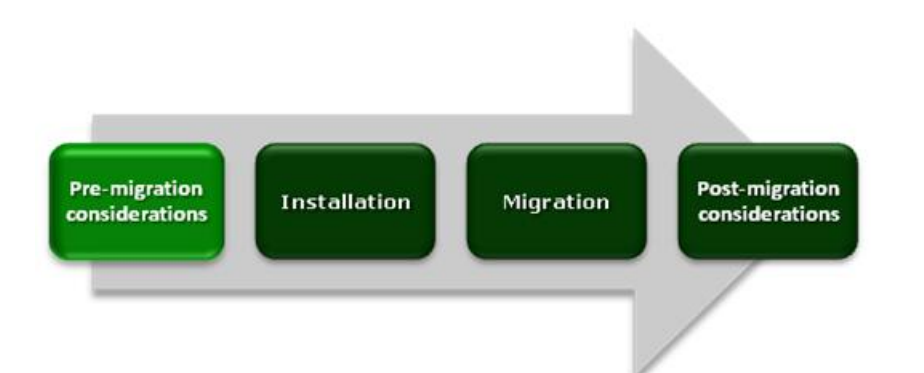

This section reviews some of the topics you should consider prior to migrating your DNS servers. We consider some general concerns and then focus on some of the differences between BIND 8 and BIND 9.

Before beginning any upgrade, you should carefully map out your DNS infrastructure and make certain that the upgrade will not adversely affect your slave servers, DNS zone transfers, and so on.

### **General considerations**

**Mixed environments.** If you are working in a mixed environment, one with both BIND and non-BIND servers, be sure not to use features that will break the non-BIND servers. Migration in a mixed environment, such as a Solaris/Windows environment, is outside the scope of this Guide.

**Old versions of BIND.** BIND 9 uses the many-answers zone transfer format by default. The many-answers format is more efficient that the one-answer format because it packs as many resource records as possible into a message. However, older versions of BIND, such as BIND 4, cannot interpret the manyanswers format. These issues are outside the scope of this Guide. However, for security reasons, you should consider upgrading any such servers to a later version of BIND.

**Redundancy.** Because DNS is a critical service, you do not want it to have a single point of failure. When consolidating DNS servers, be sure to reserve the appropriate level of redundancy for your organization.

**Security.** The techniques in this Guide will allow you to consolidate multiple DNS servers on a single system securely, even when some of the servers are internal and others are external. However, your

organization may have particular security concerns or contractual obligations that will prevent such a consolidation.

### **Differences between BIND 8 and BIND 9**

We list below of some of the more significant differences between BIND 8 and BIND 9. You can find a fuller discussion in the file /usr/share/doc/bind/migration.txt, which is part of the Solaris 10 installation.

#### **Configuration file compatibility**

- **Options.** BIND 9 implements most, but not all, of the options in BIND 8. The migration.txt file gives a complete list of implemented options. Should your named.conf file contain an unimplemented option, or an option with a different default value, BIND 9 will log a warning.
- **Configuration file errors.** BIND 9 will not start if it detects an error in named.conf. Under certain circumstances, earlier versions of BIND would start, and the DNS server would be running with incomplete or erroneous information.
- **Logging changes.** The BIND 9 logging categories differ from the BIND 8 logging categories, and the logging statement takes effect later in the initialization. If you have customized the logging in your current installation, you may need to modify your logging statements.

#### **Zone file compatibility**

- **Stricter time to live (TTL) checking.** Versions of BIND from 8.2 up to 9 would use the default value of Start of Authority (SOA) Minimum Time to Live (MINTTL) if you did not specify the TTL. (Versions before 8.2 did not support the TTL statement at all.) However, all versions of BIND 9 comply with the relevant RFCs on this subject. It will use the value of the last \$TTL statement, or display an error if there are none.
- **Miscellaneous syntax changes.** There are a number of syntax changes in BIND 9:
	- o BIND 9 does not allow dots in SOA serial numbers. They must be integers.
	- o Unbalanced quotes may cause errors because BIND 9 will not assume the string ends at the end of the line.
- o Line breaks not within parentheses will cause a syntax error.
- o BIND 9 now deprecates \$\$ in favor of \\$.

#### **Interoperability impact of new protocol features**

- **EDNS0.** Support for EDNS0 is new in BIND 9. BIND 9 assumes that servers not supporting EDNS0 will return an error. However, some servers ignore EDNS0 requests. In these cases, name resolution may be slow, or even fail.
- **Many-answers now the default for zone transfers.** As we noted previously, this new default setting may cause problems with older BIND 4 servers. If you cannot upgrade these servers, you will need to specify using one-answer for the transfer-format clause on any such servers.

#### **Unrestricted character set**

• BIND 9 implements the full 8-bit character set and does not restrict its use. However, versions of BIND from 9.3.0 on do implement the check-names option, allowing you to ensure that your labels conform to RFC252.

#### **No information leakage between zones**

In BIND 8, the name server (NS) resource records from a child could "leak" to the parent, modifying the parent configuration. Some BIND 8 installations use this behavior to avoid adding glue NS records to the parent. (Glue records are records that a zone stores for the name servers in its subdomains.) BIND 9 complies with RFC1035, so you may need to add the glue records to your configuration.

#### **umask not modified**

• BIND 8 unconditionally set the file permission mask (umask) to 022, which caused files to have permissions of 644 (rw-r--r--) and directories to have permissions of 755 (rwxr-xr-x). In contrast, BIND 9 inherits the file permission of its parent process. If this inheritance causes you any problems, you can set the umask from the command line by typing the umask command.

# Installing and setting up Solaris 10

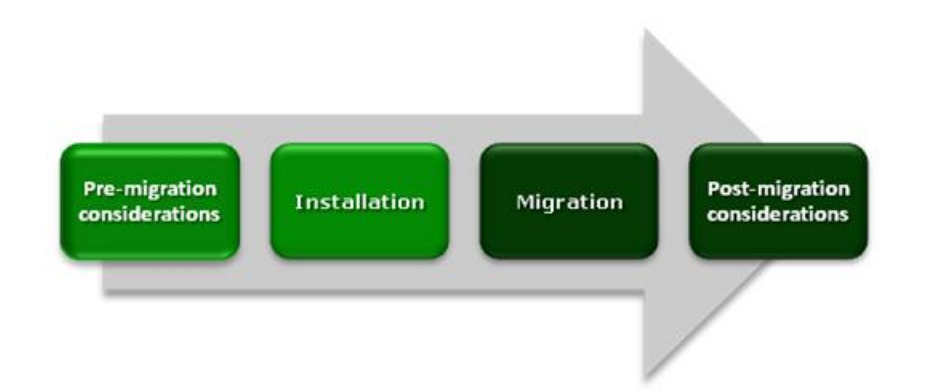

In this section, we focus on installing and setting up Solaris 10 on the Dell PowerEdge R900 server. We begin by defining our environment. Next, we present an overview of the steps we took to configure the drives and to install and configure Solaris 10.

## **Defining our environment**

Our legacy server was a Sun Fire™ V440 running Solaris 9 9/05 Operating System for SPARC-based systems (64-bit). Our destination server was a PowerEdge R900 running Solaris 10 10/08 Operating System for x86-based systems (64-bit). We connected all components via a gigabit switch. Figure 1 illustrates our setup.

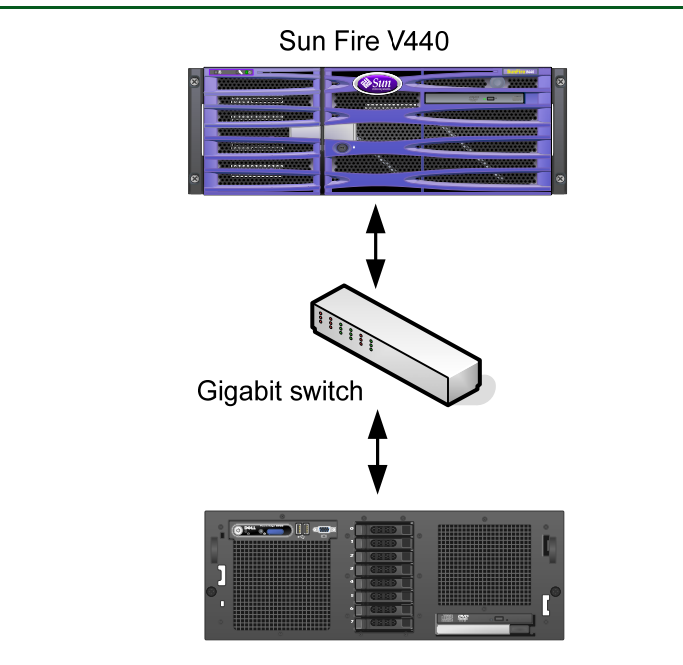

Dell PowerEdge R900

Figure 1. The setup we used in our hands-on testing and research for this Guide.

Figures 2 and 3 present the hardware and software we used in our BIND 8 and BIND 9 DNS servers.

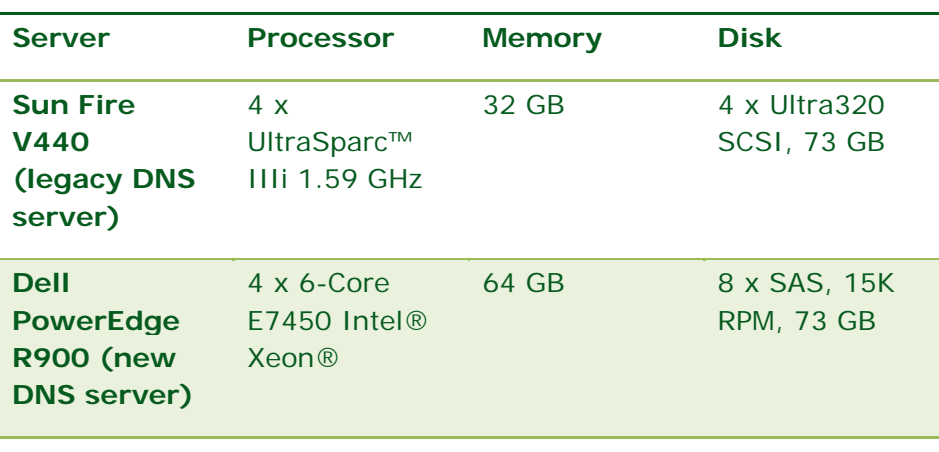

Figure 2. Servers we used in our hands-on testing and research for this Guide.

Migrating from Solaris 9 Enterprise Edition on Sun Fire V440 with BIND 8.3.3 to Solaris 10 Enterprise Edition on Dell PowerEdge R900 with BIND 9.3.5-P1

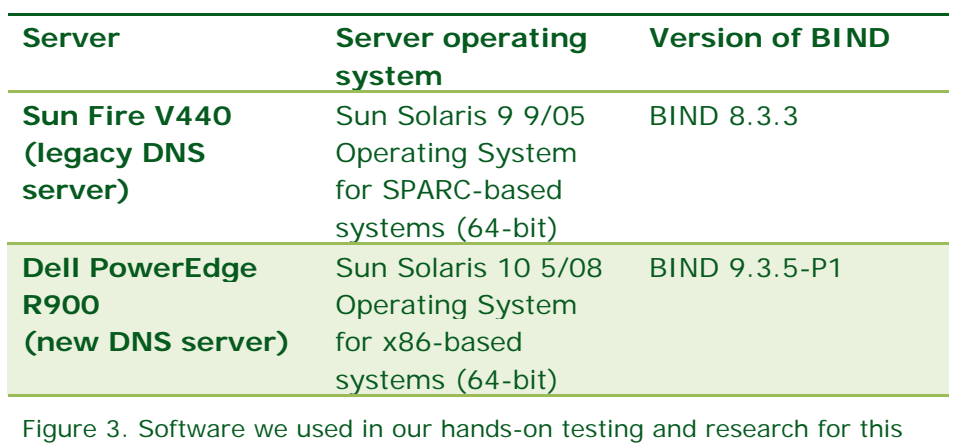

Guide.

We also used a 16-port gigabit switch.

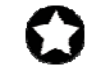

**BEST PRACTICE:** Use the latest tested and validated software, firmware, and driver versions for NICs, storage arrays, and other components. You can find these software components at http://support.dell.com/support/downloads/ index.aspx?c=us&l=en&s=gen.

### **Configuring the RAID drives**

#### **Overview**

We had eight internal disk drives in our PowerEdge R900. We configured them as four RAID 1 arrays of two drives each (see Figure 4). One RAID held the operating system. A second RAID held the container for the DNS server. The remaining two arrays were available for further consolidation.

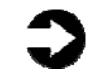

**NOTE:** Plan on at least 10 minutes for drive configuration.

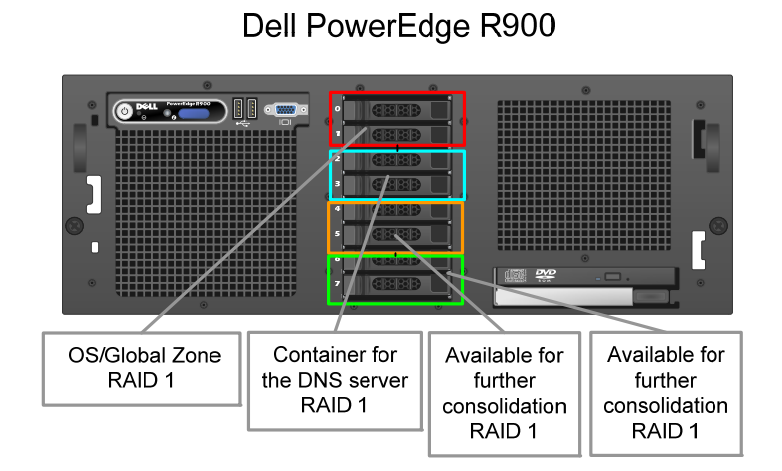

Figure 4. The drive configuration we used in our hands-on testing and research for this Guide.

The first RAID array held the OS. The second array held the container for DNS. The third and fourth arrays were available for consolidating other servers. For detailed steps on configuring the RAID groups, see **Appendix A.** 

# **Installing Solaris 10**

This section provides an overview of the operating system installation process. ( $Appendix B$  provides complete, detailed installation instructions.) We downloaded the operating system from http://www.sun.com/software/solaris/get.jsp and burned DVDs from which we installed.

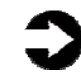

**NOTE:** Plan on at least 60 minutes for installing Solaris 10 on the Dell PowerEdge R900 server. Each step below takes at least 1 minute. These times exclude data entry time.

- 1. Insert the Solaris 10 DVD into the DVD drive, and reboot the system. Use the Solaris interactive install.
- 2. Select English as the language, and respond to the tests for screen legibility. These tests time out after 30 seconds, at which point Solaris reverts to a commandline installation. Next, configure your network information, as well as time and date (see Figure 5).

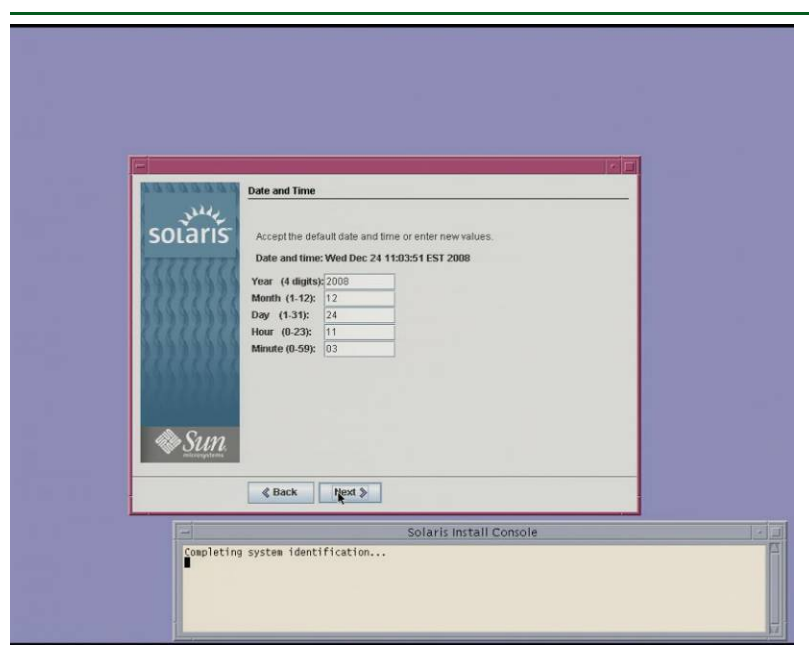

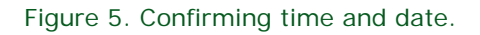

3. Set the root password, and then verify and confirm all your information. Accept the license agreement, and choose to perform an initial, custom install. Select the character set and products you want to install. Complete all install options, and review your choices (see Figure 6).

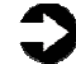

**NOTE:** You need to configure a DNS server with static IP addresses.

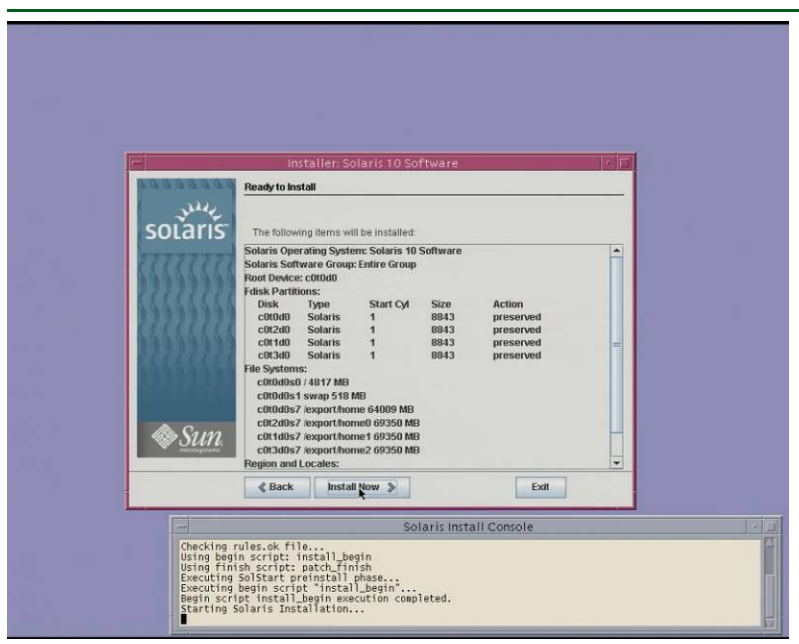

Figure 6. Ready to install.

- 4. When the system reboots, remember to eject the disk. Otherwise, Solaris will try to install itself again. (40 minutes)
- 5. After the systems finishes booting, log on as root, and select your desktop.

## **Creating the Solaris Container**

This section provides an overview of the Solaris Container creation process. (Appendix C provides complete, detailed installation instructions.)

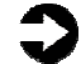

**NOTE:** Should you need to maintain a Solaris 9 or Solaris 8 environment for compatibility reasons, Sun provides the capability to do that. While working in a Solaris 10 environment, Sun calls Zones running operating systems other than Solaris 10 Branded Zones. Using a Branded Zone to create a Solaris 8 or Solaris 9 environment is outside the scope of this Guide.

Allow at least 20 minutes to create the container.

1. Create a processor set and resource pool for your zone; doing so lets you restrict the zone to using a single processor. Verify your configuration with the command

the output (see Figure 7). system default string system.comment int system.version 1 boolean system.bind-default true string system.poold.objectives wt-load pool dns-pool int pool.sys\_id 1 boolean pool.active true boolean pool.default false int pool.importance 1

pooladm | more. You will see the resource pool listed in

 string pool.comment pset dns-pset pool pool\_default int pool.sys\_id 0 boolean pool.active true boolean pool.default true int pool.importance 1 string pool.comment pset pset\_default pset dns-pset int pset.sys\_id 1 boolean pset.default false uint pset.min 1 uint pset.max 1 string pset.units population uint pset.load 0 uint pset.size 1 string pset.comment cpu int cpu.sys\_id 0 string cpu.comment string cpu.status on-line pset pset\_default int pset.sys\_id -1 boolean pset.default true uint pset.min 1 uint pset.max 65536 string pset.units population uint pset.load 42 uint pset.size 23 string pset.comment cpu int cpu.sys\_id 12 string cpu.comment

string cpu.status on-line

```
 cpu 
                           int cpu.sys_id 9 
                           string cpu.comment 
                           string cpu.status on-line 
……… 
                  cpu 
                           int cpu.sys_id 15 
                           string cpu.comment 
                           string cpu.status on-line
Figure 7. Truncated sample output from the pooladm command, with 20 of 
the CPUs removed.
```
- 2. Create the Solaris container using the zonecfg utility.
- 3. Use the zonecfg utility to configure the container.
- 4. Use the zoneadm command to install and start the zone.
- 5. Log into the console with the zlogin -C command, and finish configuring the zone.
- 6. Reboot the server.
- 7. The zone is now complete. You can use zlogin to attach to the zone, or access it remotely via the ssh command.

# Migrating DNS services

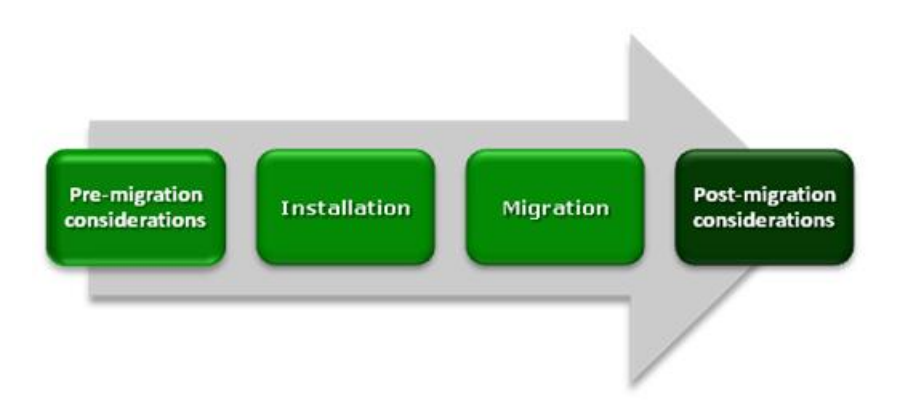

This section summarizes the steps required to migrate DNS services running on a legacy Sun Fire V440 to a new Dell PowerEdge R900 server running Solaris Containers. As we noted previously, there are multiple ways of accomplishing the same goal. For clarity, we chose to manually copy and edit the configuration files. The migration itself is quite simple, but you should plan it carefully to avoid downtime for users.

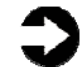

**NOTE:** The process below assumes that you are replacing the existing DNS server and will disconnect the old DNS server from the network at the completion of this exercise.

In this scenario, there are just a few files BIND uses. You copy those to the new DNS server and modify if necessary. Below are the files you will migrate, along with a brief description of each.

- **named.conf.** This file is typically located in the /etc directory. It contains the main configuration for your DNS server and is vital to its operation. Your BIND 8 named.conf is likely to port to BIND 9 just fine, but be aware there are some differences in the two versions. For more details on differences between the two versions, see the file /usr/share/doc/bind/migration.txt and the Guide section Differences between BIND 8 and BIND 9.
- **The root cache data file.** DNS allows you to choose the name for this file, and to choose the directory where you will store it. In our example below, we name the file db.cache and store it in /var/named. Your root cache data file contains information regarding the Internet's root servers. ICANN (The Internet Corporation for Assigned Names and Numbers) maintains the root server data. Update this file at migration time to be sure you have the

latest data. You will find the latest version at ftp://ftp.rs.internic.net/domain/named.root.

- **Zone files.** Every domain will have at least two zone files: one for forward lookups, which convert hostnames to IP addresses, and one for reverse lookups, which convert IP addresses to hostnames. These files typically follow the naming convention of db.<domain> for forward lookups and db.XXX.XXX.XXX for reverse lookups (where XXX is the first three octets of the IP network). As with the root data file, you store the zone files in the directory you specify. /var/named is the name we use for this directory.
- **Loopback file.** A name server will need a data file to direct traffic to itself. A typical name for this file is db.127.0.0 and you specify the directory to store it in. /var/named is the name we use for this directory.

Because DNS is very configurable, your file names may differ from ours, but the migration action you follow should be similar.

The table below presents the files we use for our example. These are the filenames in our environment. Because we replaced the old name server with a new one, we were able to leave much of the information unchanged. However, in the table below, we also include actions you would need to take if you plan have both servers on the network at the same time.

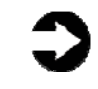

**NOTE:** As we explain above, DNS lets you choose where you want to store its data files. We used the directory /var/named, as shown in the table below (see Figure 8).

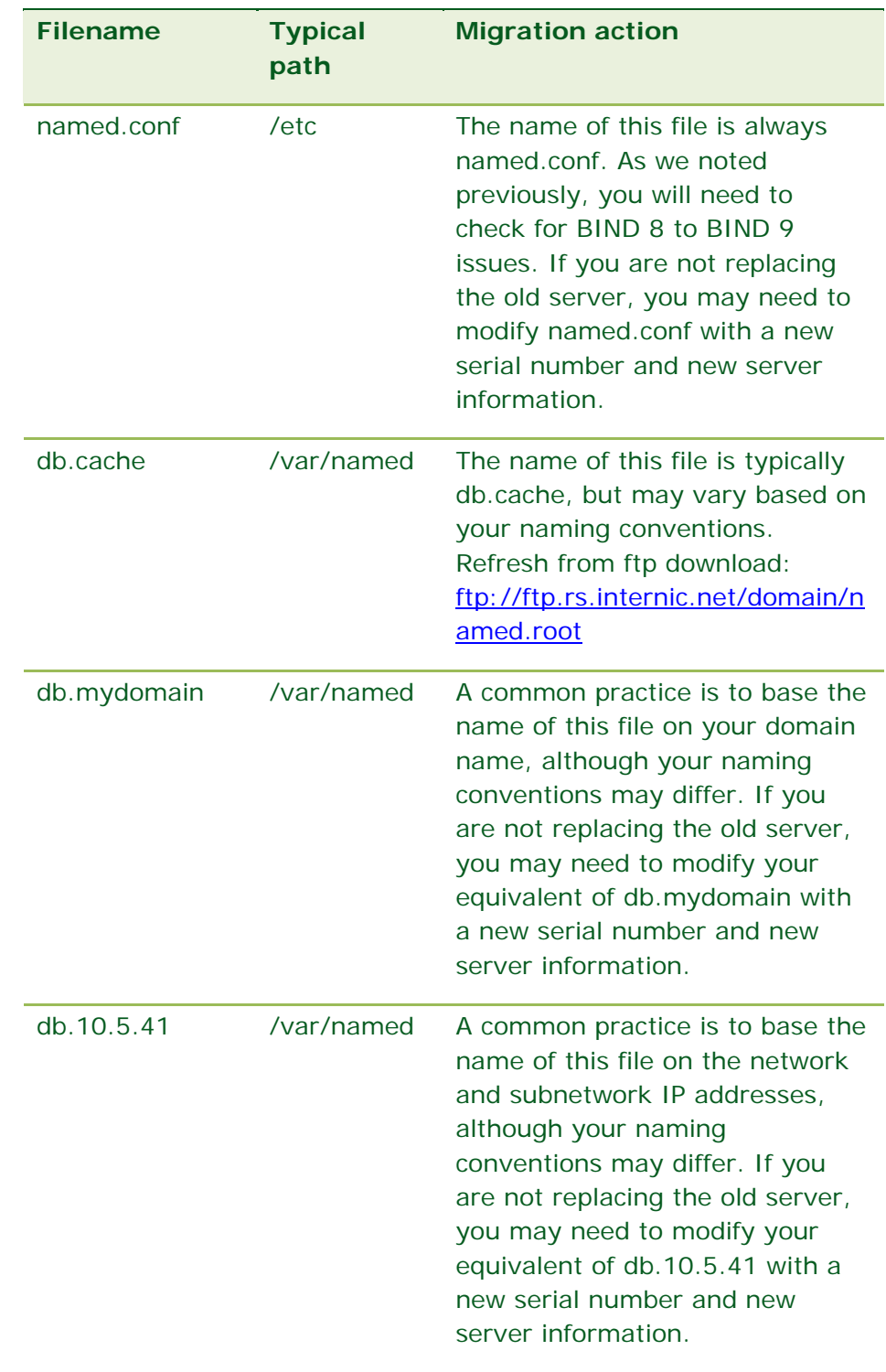

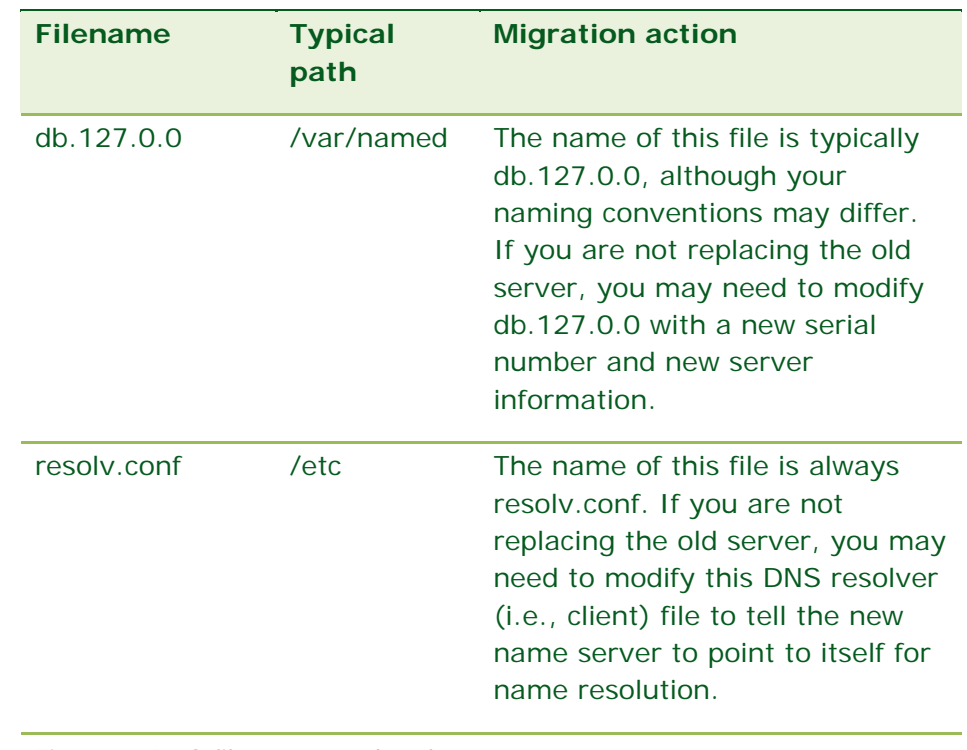

Figure 8. DNS filenames and pathnames.

Begin your migration by following these steps. For detailed steps, see Appendix C.

- 1. Copy the appropriate files from the Sun Fire V440 to the PowerEdge R900. In our scenario, these files included the following:
	- /etc/named.conf
	- /var/named/db.mydomain
	- /var/named/db.127.0.0
	- /var/named/db.cache
	- /var/named/db.10.5.41
	- /etc/resolv.conf
- 2. Configure security on the PowerEdge R900. Create a user that will run the named process and a group for this user. Modify the DNS service settings to use this user by default on startup.
- 3. Configure local IP settings on the PowerEdge R900 with new information. In our scenario, we replaced a legacy

server altogether. To avoid having to reconfigure clients, we made the IP address the same as our legacy server.

- 4. Verify your new configuration using the named-checkconf utility, and then start BIND using the Service Management Framework (SMF) svcadm utility.
- 5. Verify the functionality of your secondary name servers or other machines in your infrastructure that depended on this name server. Check to see that communication remains intact.

# Post-migration considerations

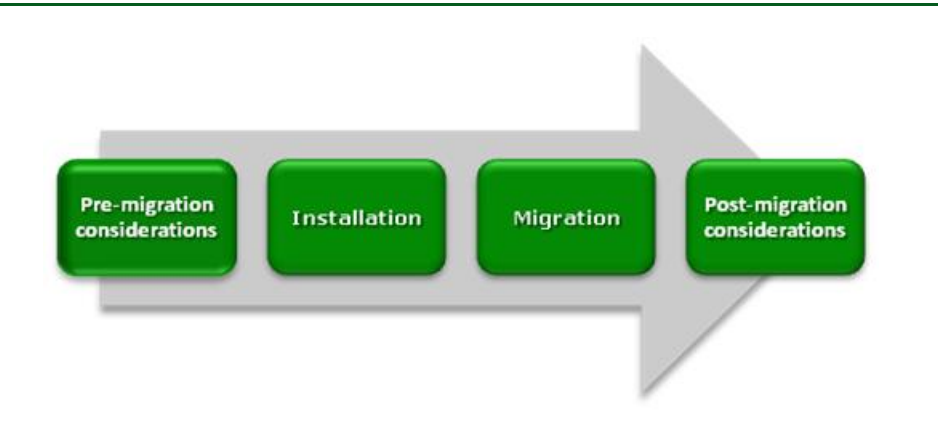

## **Managing your DNS services**

#### **Service Management Facility utilities**

The Service Management Facility (SMF) is a part of the Predictive Self-Healing technology in Solaris 10. The SMF is a service management feature that allows system administrators to view, manipulate, and administer services within Solaris. Below, we list several command line utilities providing the interface to the SMF. For each command, consult the main page in Solaris for full details.

Each of these three features uses a Fault Management Resource Identifier (FMRI) as a parameter. A FMRI is simply an identifier of a service instance. The fully qualified FMRI for the default DNS server on Solaris 10 is svc:/network/dns/server:default. You do not always have to fully qualify the FMRI, as we show in the examples below.

• **svcs.** You use the svcs utility to display information about the current state of services from the service configuration repository. There are multiple output options and switches. You can view the state of services that depend on DNS and on which DNS depends. To determine whether your DNS server was running, you would use svcs, as shown in the example below.

svcs network/dns/server

svcadm. You should use the svcadm utility to perform basic actions on the DNS service, such as stopping, starting, restarting, refreshing configurations, and so on. When you issue these requests via svcadm, the actions occur within

the SMF, which tracks service interdependencies. The example below shows a simple stop and then start of the DNS service.

svcadm disable network/dns/server svcadm enable network/dns/server

svccfg. You use the svccfg tool to manipulate properties of services in the service configuration repository. Specific to the DNS service, you use this tool to set the user account, which port DNS listens on, and so on. The example below shows how to list the current properties for DNS.

svccfg svc:> select network/dns/server:default svc:/network/dns/server:default> listprop

#### **rndc and nsupdate**

Both of these tools are part of the BIND 9 release and are not specific to Solaris, but rather BIND.

- **rndc.** In addition to the SMF controls available to you as a DNS administrator, you can use rndc to control the operation of your name server. This includes reloading or refreshing specific zones, stopping the name server, and several other maintenance activities. It replaces the BIND 8 ndc utility. You can use this tool remotely, but you will have to configure some setup files in order to communicate remotely with BIND 9.
- **nsupdate.** If you so choose, you can set up your named configuration to allow updates from the nsupdate utility. You can use this command line tool to update resource records in zone files without actually modifying the files.

# Summing up

Solaris 10 and BIND 9 introduce many new features and enhancements. As this Guide has explained, the process of deploying these products on a Dell PowerEdge R900 Server and migrating your Solaris 9/BIND 8 DNS servers to the new environment is relatively straightforward; you can perform a basic installation and migration in a few hours. By using Solaris Containers, you can easily consolidate multiple DNS servers on a single system. The isolation Solaris Containers provide will also let you securely use extra capacity for other purposes. Spending some up-front time planning can help you avoid potential problems during your migration.

THIS WHITE PAPER IS FOR INFORMATIONAL PURPOSES ONLY, AND MAY CONTAIN TYPOGRAPHICAL ERRORS AND TECHNICAL INACCURACIES. THE CONTENT IS PROVIDED AS IS, WITHOUT EXPRESS OR IMPLIED WARRANTIES OF ANY KIND. Trademarks and trade names may be used in this document to refer to either the entities claiming the marks and names or their products. Dell disclaims proprietary interest in the marks and names of others.

For more information, contact Dell.

Information in this document is subject to change without notice.

# Appendix A. Methodology: Creating the RAID disk groups

For our installation, we decided to use two RAID 1 groups, which we allocated as follows:

- operating system files
- the Solaris Zone containing our DNS server

We configured the remaining disks as two additional RAID 1 groups, which were available for other consolidation.

We explain below how we configured these disk groups. The directions in this appendix assume you have not configured any virtual disks on your RAID controllers.

Allow at least 10 minutes to complete the installation.

- 1. During the boot sequence, the message "Press <Ctrl><R> to Run Configuration Utility" appears. Press <Ctrl><R>. Note: You have only a few seconds to do this.
- 2. First configure the mirrored RAID for the OS.
- 3. While Controller 0 is highlighted, press F2, and select Create New VD.
- 4. With the RAID level field highlighted, press Enter to open the drop-down list, and select RAID 1.
- 5. Using the Tab key for navigation, move to the Physical Disks section, and use the space bar to select the first two drives (Drives 0 and 1). Then tab to highlight OK, and press Enter.
- 6. A message box appears telling you that initializing the RAID is highly recommended, but destructive. Press Enter to clear the message.
- 7. Highlight Controller 0, press F2, and select Create New VD.
- 8. With the RAID level field highlighted, press Enter to open the drop-down list, and select RAID 1.
- 9. Using the Tab key for navigation, move to the Physical Disks section, and use the space bar to select the next two remaining drives (Drives 2 and 3). Note that the drives you allocated earlier no longer appear in the available list. Then tab to highlight OK, and press Enter.
- 10.A message box appears telling you that initializing the RAID is highly recommended, but destructive. Press Enter to clear the message.
- 11. Highlight Controller 0, press F2, and select Create New VD.
- 12.With the RAID level field highlighted, press Enter to open the drop-down list, and select RAID 1.
- 13. Using the Tab key for navigation, move to the Physical Disks section, and use the space bar to select the next two remaining drives (Drives 4 and 5). Note that the drives you allocated earlier no longer appear in the available list. Then tab to highlight OK, and press Enter.
- 14.A message box appears telling you that initializing the RAID is highly recommended, but destructive. Press Enter to clear the message.
- 15. Highlight Controller 0, press F2, and select Create New VD.
- 16.With the RAID level field highlighted, press Enter to open the drop-down list, and select RAID 1.
- 17. Using the Tab key for navigation, move to the Physical Disks section, and use the space bar to select the last two remaining drives (Drives 6 and 7). Note that the drives you allocated earlier no longer appear in the available list. Then tab to highlight OK, and press Enter.
- 18.A message box warns you that initializing the RAID is highly recommended, but destructive. Press Enter to clear the message.
- 19. Highlight Virtual Disk 0, and press F2.
- 20.Select Initialization, and then select Fast Init. Highlight OK, and when the system prompts you with any warnings, press Enter.
- 21. Highlight Virtual Disk 1, and press F2.
- 22.Select Initialization, and then select Fast Init. Highlight OK, and when the system prompts you with any warnings, press Enter.
- 23. Highlight Virtual Disk 2, and press F2.
- 24.Select Initialization, and then select Fast Init. Highlight OK, and when the system prompts you with any warnings, press Enter.
- 25. Highlight Virtual Disk 3, and press F2.
- 26.Select Initialization, and then select Fast Init. Highlight OK, and when the system prompts you with any warnings, press Enter.
- 27. Exit the RAID utility, and reboot the server.

# Appendix B. Methodology: Installing Solaris 10 on the PowerEdge R900

Install Solaris 10 by following these steps.

Allow at least 60 minutes to complete the installation. We used version Solaris 10 10/08 Operating System for x86-based systems (64-bit), which we downloaded from http://www.sun.com/software/solaris/get.jsp and burned to a DVD.

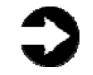

**NOTE:** In this appendix, we use the primary network interface name, which in our case was bnx0. You should use the name of the primary network interface that you encounter, which may differ from what we present here.

We also configure an interface that we use for the container with the DNS server. In our case, that is bnx1. As we explained previously, we use the same IP address as the existing DNS server. Therefore, it is important that the primary network interface (bnx0) is the only interface on the network at the start of this procedure. Otherwise, you will get IP address conflicts when you configure the zone for the DNS container. You attach a cable to the bnx1 interface later in this procedure.

- 1. Insert the install DVD. Reboot and wait for the GNU GRUB boot screen to appear. (3 minutes)
- 2. Accept the default of Solaris. (2 minutes)
- 3. At the next menu, select menu item 1, Solaris interactive (default). This is the default and the system automatically uses it after 30 seconds. The system then continues its initialization.
- 4. Solaris installer will attempt to configure the NICs. You may ignore any messages because you will be configuring the NICs later. The installer then sets up Java and does other initialization. (8 minutes)
- 5. At the Configure Keyboard Layout Screen, select the keyboard layout that applies to you. This Guide assumes US-English, default. There is no timeout. Press function key 2 (F2) to continue.
- 6. When the screen says Starting Solaris Interactive (graphical user interface) Installation, press Enter.
- 7. When the screen says If the screen is legible, press ENTER in this window, move the mouse cursor inside the box, and press Enter. You have 30 seconds, after which the system reverts to a command-line based install.
- 8. At the Select a Language prompt, select the language that applies to you. The instructions below assume you chose 0, English. Press Enter. A Please Wait While the System Information is Loaded screen appears. (less than 1 minute)
- 9. After a few seconds, a Welcome message appears. Click Next.
- **NOTE:** A Solaris Install Console message screen appears during many of these steps. It presents messages, but you do not interact with it.
	- 10. On the Network Connectivity screen, select Networked, and click Next.
	- 11. On the Configure Multiple Network Interfaces screen, select bnx0 and bnx1. We use bnx0 for the primary network interface for the global zone, and bnx1 for the DNS container. Click Next.
	- 12. On the Primary Network Interface screen, select bnx0 to be the primary network interface.
	- 13. On the DHCP for bnx0 screen, accept the default of No. You should assign a static IP address to your DNS server. Click Next.
	- 14. On the Host Name for bnx0 screen, enter a valid name for the interface. You should use all lowercase letters. Click Next.
	- 15. On the IP Address for bnx0 screen, enter a valid IP address, and click Next.
	- 16. On the Netmask for bnx0 screen, enter the correct netmask for your network. The default is 255.255.255.0, which may not be correct for you. Click Next.
	- 17. On the IPv6 for bnx0 screen, accept the default of No, and click Next.
	- 18. On the Set the Default Route for bnx0 screen, select Specify One, and click Next.
	- 19. On the Set the Default Route for bnx0 screen, fill in the appropriate address for your network, and click Next.
	- 20. On the DHCP for bnx1 screen, accept the default of No. You should assign a static IP address to your DNS server. Click Next.
- 21. On the Host Name for bnx1 screen, enter a valid name for this physical interface. You should use all lowercase letters. This should not be the same as the host name for the current DNS server. (The Solaris Container for

the DNS server will have the same host name as the existing DNS server.) Click Next.

- 22. On the IP Address for bnx1 screen, enter the same IP address as your current DNS server. Remember that, at this point, bnx1 is not connected to the network. Click Next.
- 23. On the Netmask for bnx1 screen, enter the correct netmask for your network. The default is 255.255.255.0, which may not be correct for you. Click Next.
- 24. On the IPv6 for bnx1 screen, accept the default of No, and click Next.
- 25. On the Set the Default Route for bnx1 screen, select Specify One, and click Next.
- 26. On the Set the Default Route for bnx1 screen, fill in the appropriate address for your network, and click Next.
- 27. On the Kerberos screen, accept the default of No. Note: Because this choice affects network security, check with your administrator regarding this setting. Click Next.
- 28. On the Name Service screen, select None. You will add your DNS client information later. Click Next.
- 29. On the NFSv4 Domain Name screen, accept the default of Use the NFSv4 domain derived by the system, and click Next.
- 30. On the Time Zone screen, accept the default of Geographic Continent/Country/Region, and click Next.
- 31. On the Continent and Country screen, select Americas $\rightarrow$ United States $\rightarrow$ Eastern Time, and click Next.
- 32. On the Date and Time screen, set the date and time, if needed, and click Next.
- 33. On the Root Password screen, enter the root password for your server, confirm it, and click Next.
- 34. On the Enabling Remote Services screen, accept the default of Yes, and click Next.
- 35. On the Confirm Information screen, verify that all the information is correct. Resize the window to view all the information if necessary. Click Confirm. A message then appears telling you to "Please wait while the system is configured with these settings."
- 36. The dialog disappears and the screen is blank for a few seconds before a Welcome screen appears. On the Welcome screen, click Next.
- 37. On the Installer Options screen, accept the default of Yes for "Reboot automatically after software installation?" and "Eject additional CDs/DVDs automatically after software installation?" Click Next.

Note: We received a notice saying "You must also manually eject the CD/DVD or select a different boot device after reboot to avoid repeating the installation process." We clicked OK.

- 38. On the Specify Media Screen, accept the default of CD/DVD, and click Next. (1 minute)
- 39. On the License screen, select Accept to accept the license agreement, and click Next.
- 40. On the Select Upgrade or Initial Install screen, select Initial Install, and click Next.
- 41. On the Select Type of Install screen, select Custom Install, and click Next.
- 42. On the Select Software Localizations screen, make no changes, and click Next.
- 43. On the Select System Locale screen, make no changes, and click Next.
- 44. On the Additional Products screen, accept the default of None, and click Next.
- 45. On the Select Solaris Software Group screen, accept the default of Entire Group, and click Next.
- 46. On the Disk Select screen, select each disk listed under Available Disks, and click Add. After adding all disks, click Next.
- 47. On the Select Disks for fdisk Partition Customization screen, make no changes, and click Next.
- 48. On each of the Customize fdisk Partitions screens, make no changes, and click Next.
- 49. On the Lay Out File Systems screen, make no changes, and click Next.
- 50. On the Ready to Install screen, review the information. Note how each RAID is associated with a different /export/home directory: /export/home, /export/home0, /export/home1, and /export/home2. Click Install Now. (40 minutes)
- 51. The Installing… screen appears, with a progress bar. After the installation completes, the system pauses for 90 seconds. You can skip the pause by clicking Continue in the Pausing dialog box.
- 52.After installing any additional software, the system again pauses, this time for 30 seconds. You can skip the pause by clicking Continue in the Pausing dialog box.
- 53.Before rebooting, the system pauses for 90 seconds. You can skip the pause by clicking Continue in the Pausing dialog box. Note: Remember to eject the DVD

during the reboot, or Solaris will start installing itself again. (7 minutes)

- 54.After the system reboots, log in as root.
- 55.Select your desktop. We accepted the default of Sun Java Desktop System Release 3.
- 56. On the Welcome to the Sun Java Desktop System splash screen, click Close.

# Appendix C. Methodology: Migrating your DNS server

## **Preliminary steps**

**NOTE:** We chose to completely decommission our legacy DNS server. Therefore, to avoid client issues or other hosts that refer to the legacy DNS server by IP address, we chose to assign the same hostname and IP address to our new DNS server. This makes the transition more transparent to end users.

As we noted previously, bnx0 should be the only NIC attached to the network at this point. The steps below assume that you are still logged in as root.

1. Copy the files from your old server to your new server. We used NFS to mount a remote filesystem, but you can use other methods if you wish. We copied the following files from the legacy server:

> /etc/named.conf /etc/resolv.conf /var/named/db.10.5.41 /var/named/db.127.0.0 /var/named/db.cache /var/named/db.mydomain

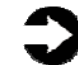

**NOTE:** As we explained previously, BIND lets you choose where you want to store its data files, as well as what you wish to name them. We used the directory /var/named, as shown in the list above.

- 2. Create a directory on the new DNS server to hold the files. In this appendix, we use /tempfiles as the name for this directory.
- 3. Right-click the desktop, and choose Open Terminal.
- 4. Before installing the zone, you must make the network interface available to the zone. If the NIC is up, the global zone has control of it, and your new zone will not be able to use the NIC. Therefore, you must put the NIC in the down state. Using bnx1, you accomplish this by typing the following command line: ifconfig bnx1 down
- 5. To make sure the interface will be available after rebooting, you must edit its interface file. For the interface bnx1, you can edit it with the following command line: gedit /etc/hostname.bnx1 The hostname.bnx1 file should have a single line, of the form <hostname> Where <hostname> is the hostname of this NIC, not the host name of the server you are replacing. Append +down to this line. Assuming that the hostname was NIC1, the line would be of the form <NIC hostname> +down If you do not do this, the zone will not autoboot.
- 6. Save the file, and exit gedit.

### **Creating the Solaris Container**

Create a Solaris 10 Zone by following the below steps.

Allow at least 20 minutes to create the zone.

- 1. Enable the pools facility, and save the current configuration with the following commands: pooladm -e pooladm –s
- 2. Create a processor set with the following commands (In this case, we are only giving the processor set one CPU core.):

```
poolcfg -c 'create pset dns-pset (uint 
pset.min=1; uint pset.max=1)'
```
3. Create a resource pool for the processor set, link it to the processor set, and activate the configuration with the following commands:

```
poolcfg -c 'create pool dns-pool' 
poolcfg -c 'associate pool dns-pool (pset dns-
pset)'
```
- pooladm –c
- 4. Verify your configuration with the following command: pooladm | more You will see the resource pool you created listed in the

output. 5. You will need the IP address and name of a network

interface. You can list these with the following command:

ifconfig –a

In our example, we use the address 10.5.41.103. As we noted previously, we use the name bnx1.

6. The root directory of the zone may not allow any group or world level access. Using /export/home0 as the root of the container, set the access mode with the following command:

chmod 700 /export/home0

7. Start the zone configuration tool with the following command:

zonecfg –z <DNS server hostname>

You should see the message <Zone name>: No such zone configured. Use 'create' to begin configuring a new zone. While in the zone configuration tool, your prompt will be

zonecfg:dns-zone>

8. While in the zone configuration tool, create the Zone and set it to start automatically when the server boots using the following commands: zonecfg:dns-zone> create

zonecfg:dns-zone> set autoboot=true

- 9. Set the root directory for the Zone and set its resource pool using the following commands: zonecfg:dns-zone> set zonepath=/export/home0 zonecfg:dns-zone> set pool=dns-pool
- 10. Set the IP address and the network interface for the Zone using the following commands: zonecfg:dns-zone> add net zonecfg:dns-zone:net> set address=10.5.41.103 zonecfg:dns-zone:net> set physical=bnx1 zonecfg:dns-zone:net> end
- 11. Verify the configuration with the verify command: zonecfg:dns-zone:net> verify If the syntax is correct, you will not see any message.
- 12. To write the configuration and exit the zonecfg utility, type the following commands: zonecfg:dns-zone> commit zonecfg:dns-zone> exit
- 13. You are now ready to install the zone. Do this with the following command (7 minutes): zoneadm -z <DNS server hostname> install
- 14. Start the Solaris Zone with the following command: zoneadm -z <DNS server hostname> boot
- 15. Once the zone has finished booting, finish the configuration. Log into the console for the zone with the following command:

zlogin -C <DNS server hostname>

Provide the following answers to the questions it asks:

- For the console type, type 3 to choose VT100.
- Accept the default of <DNS server hostname> for bnx1.
- Accept the default of no Kerebos.
- Set name service to None.
- Accept the default of using the NFSv4 domain name derived by the system.
- Set the time zone as appropriate.
- Set the root password according to your conventions. The zone now reboots. Disconnect from the zone console by typing ~. (tilde-dot).
- 16. Having exited the zone, reboot the server from the global zone with the following command: reboot (3 minutes)

The zone is now complete. You can use zlogin, or access it remotely via the ssh command.

## **Migrating DNS services**

You should allow approximately 30 minutes to complete this DNS migration. Note that, because the older DNS server will remain in operation for almost the entire process, you will not have 30 minutes of downtime. Rather, 30 minutes is the amount of work time involved. If you follow these steps, you should have little to no downtime.

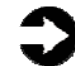

**NOTE:** The name of the DNS service is *named*.

#### **Set up the user account for the DNS service**

Best practices specify that you should run the DNS named process as a non-root user. The default action is to run as root. For security, use these steps to set up a non-root user and configure that user account to run the named daemon.

- 1. Log into the new PowerEdge R900 as root.
- 2. Right-click the desktop, and choose Open Terminal.
- 3. Log into the DNS container with the following command: zlogin <DNS server hostname>
- 4. Create a new group in the container. The command below creates a new group with the group ID of 500 and the group name of named: groupadd -g 500 named

5. Create a new user called named and add it to the named group. The command below creates a user called named with a UID of 2000, belonging to the group ID 500 (the named group above), and creates and sets the default directory:

useradd -u 2000 -g 500 -d /export/named -c "named user for dns server" -m named

- 6. Set the password for the named user: passwd named
- 7. Enter the service configuration utility to set the default user that DNS will run under: svccfg

Select the DNS server service, and set the user and group information with the following commands: svc:> select svc:/network/dns/server:default svc:/network/dns/server:default> setprop start/user = named svc:/network/dns/server:default> setprop start/group = named svc:/network/dns/server:default> exit

#### **Perform the DNS migration**

Here, we view and modify the necessary configuration and data files, and test the DNS service (named) locally before decommissioning the legacy DNS server.

- 1. If not already logged in the DNS Container as root, then log in as root.
- 2. Open a terminal (right-click the desktop, and choose Open Terminal). Place the configuration files in the appropriate directories. In this example, we had initially copied our files from the legacy server to a directory called /tempfiles. For consistency, we chose to keep the same directory structure as our old server. In our case, the DNS directory was /var/named, which we use in the example below.

mkdir /var/named chmod 774 /var/named chown –R named:named /var/named

- 3. Copy the DNS files from the global zone to the DNS container.
- 4. Because named will be running as a non-root user, modify the location for the PID file (Only root has permission to write to the default PID file location.): mkdir /var/named/pidlocation

```
chmod 662 /var/named/pidlocation 
chown named:named /var/named/pidlocation
```
- 5. Use the gedit text editor to modify named.conf with the following command: gedit /etc/named.conf
- 6. Add the relevant path pointing to the folder where the DNS server stores the PID file. Type the following in the options section of named.conf: pid-file "/var/named/pidlocation/named.pid";
- 7. Close the named.conf file.
- 8. Verify that the contents of your db.cache or root hints file are the latest. You will find the latest version at ftp://ftp.rs.internic.net/domain/named.root.
- 9. Copy named.conf and resolv.conf to the /var directory with the following command: mv /var/named/\*.conf /etc
- 10.Run the named-checkconf utility to check the syntax of your named configuration:

/usr/sbin/named-checkconf

If there are no syntax errors, you will not see any output.

You can tell named-checkconf to load each zone file for syntax checking by using the -z switch. You will see output for each zone file in your configuration. Below we show sample output from the command /usr/sbin/named-checkconf –z

zone mydomain.com/IN: loaded serial 2008121501 zone 5.41.10.in-addr.arpa/IN: loaded serial 2008121501 zone 0.0.127.in-addr.arpa/IN: loaded serial

2008121501

11. You can verify that DNS server is not yet running by querying the services with the following command: svcs -a | grep dns You should see output like this:

```
disabled 12:42:19 
svc:/network/dns/server:default 
online 12:42:22 
svc:/network/dns/client:default
```
- 12. Now, you can start BIND by running the Service Management Facility tool. Type the following command: svcadm enable /network/dns/server
- 13.Verify once more by querying the services. Type the following command:

```
svcs -a | grep dns
You should see output like this:
online 12:42:22 
svc:/network/dns/client:default 
online 12:47:26 
svc:/network/dns/server:default
```
- 14. Login to the legacy server as root.
- 15.Shut down the legacy server by typing or selecting the following command: shutdown
- 16. Plug the Ethernet cable into the PowerEdge R900.
- 17.Verify that any secondary servers are getting their information from your new primary DNS server.

# About Principled Technologies

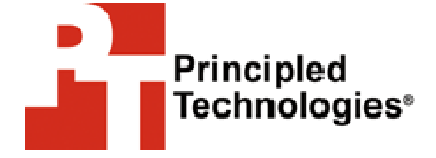

Principled Technologies, Inc. 1007 Slater Road, Suite 250 Durham, NC, 27703 www.principledtechnologies.com We provide industry-leading technology assessment and fact-based marketing services. We bring to every assignment extensive experience with and expertise in all aspects of technology testing and analysis, from researching new technologies, to developing new methodologies, to testing with existing and new tools.

When the assessment is complete, we know how to present the results to a broad range of target audiences. We provide our clients with the materials they need, from market-focused data to use in their own collateral to custom sales aids, such as test reports, performance assessments, and white papers. Every document reflects the results of our trusted independent analysis.

We provide customized services that focus on our clients' individual requirements. Whether the technology involves hardware, software, Web sites, or services, we offer the experience, expertise, and tools to help you assess how it will fare against its competition, its performance, whether it's ready to go to market, and its quality and reliability.

Our founders, Mark L. Van Name and Bill Catchings, have worked together in technology assessment for over 20 years. As journalists, they published over a thousand articles on a wide array of technology subjects. They created and led the Ziff-Davis Benchmark Operation, which developed such industry-standard benchmarks as Ziff Davis Media's Winstone and WebBench. They founded and led eTesting Labs, and after the acquisition of that company by Lionbridge Technologies were the head and CTO of VeriTest.

Principled Technologies is a registered trademark of Principled Technologies, Inc. All other product names are the trademarks of their respective owners

Disclaimer of Warranties; Limitation of Liability:

PRINCIPLED TECHNOLOGIES, INC. HAS MADE REASONABLE EFFORTS TO ENSURE THE ACCURACY AND VALIDITY OF ITS TESTING, HOWEVER, PRINCIPLED TECHNOLOGIES, INC. SPECIFICALLY DISCLAIMS ANY WARRANTY, EXPRESSED OR IMPLIED, RELATING TO THE TEST RESULTS AND ANALYSIS, THEIR ACCURACY, COMPLETENESS OR QUALITY, INCLUDING ANY IMPLIED WARRANTY OF FITNESS FOR ANY PARTICULAR PURPOSE. ALL PERSONS OR ENTITIES RELYING ON THE RESULTS OF ANY TESTING DO SO AT THEIR OWN RISK, AND AGREE THAT PRINCIPLED TECHNOLOGIES, INC., ITS EMPLOYEES AND ITS SUBCONTRACTORS SHALL HAVE NO LIABILITY WHATSOEVER FROM ANY CLAIM OF LOSS OR DAMAGE ON ACCOUNT OF ANY ALLEGED ERROR OR DEFECT IN ANY TESTING PROCEDURE OR RESULT.

IN NO EVENT SHALL PRINCIPLED TECHNOLOGIES, INC. BE LIABLE FOR INDIRECT, SPECIAL, INCIDENTAL, OR CONSEQUENTIAL DAMAGES IN CONNECTION WITH ITS TESTING, EVEN IF ADVISED OF THE POSSIBILITY OF SUCH DAMAGES. IN NO EVENT SHALL PRINCIPLED TECHNOLOGIES, INC.'S LIABILITY, INCLUDING FOR DIRECT DAMAGES, EXCEED THE AMOUNTS PAID IN CONNECTION WITH PRINCIPLED TECHNOLOGIES, INC.'S TESTING. CUSTOMER'S SOLE AND EXCLUSIVE REMEDIES ARE AS SET FORTH HEREIN.